## インターネットエクスプローラ バージョン10での編集方法

インターネットエクスプローラのバージョンが10に上がるとホームページ編集画面が以下の様になり、 全く編集ができなくなります。その場合の処置として、以下の手順でインターネットエクスプローラの 設定を変更してください。

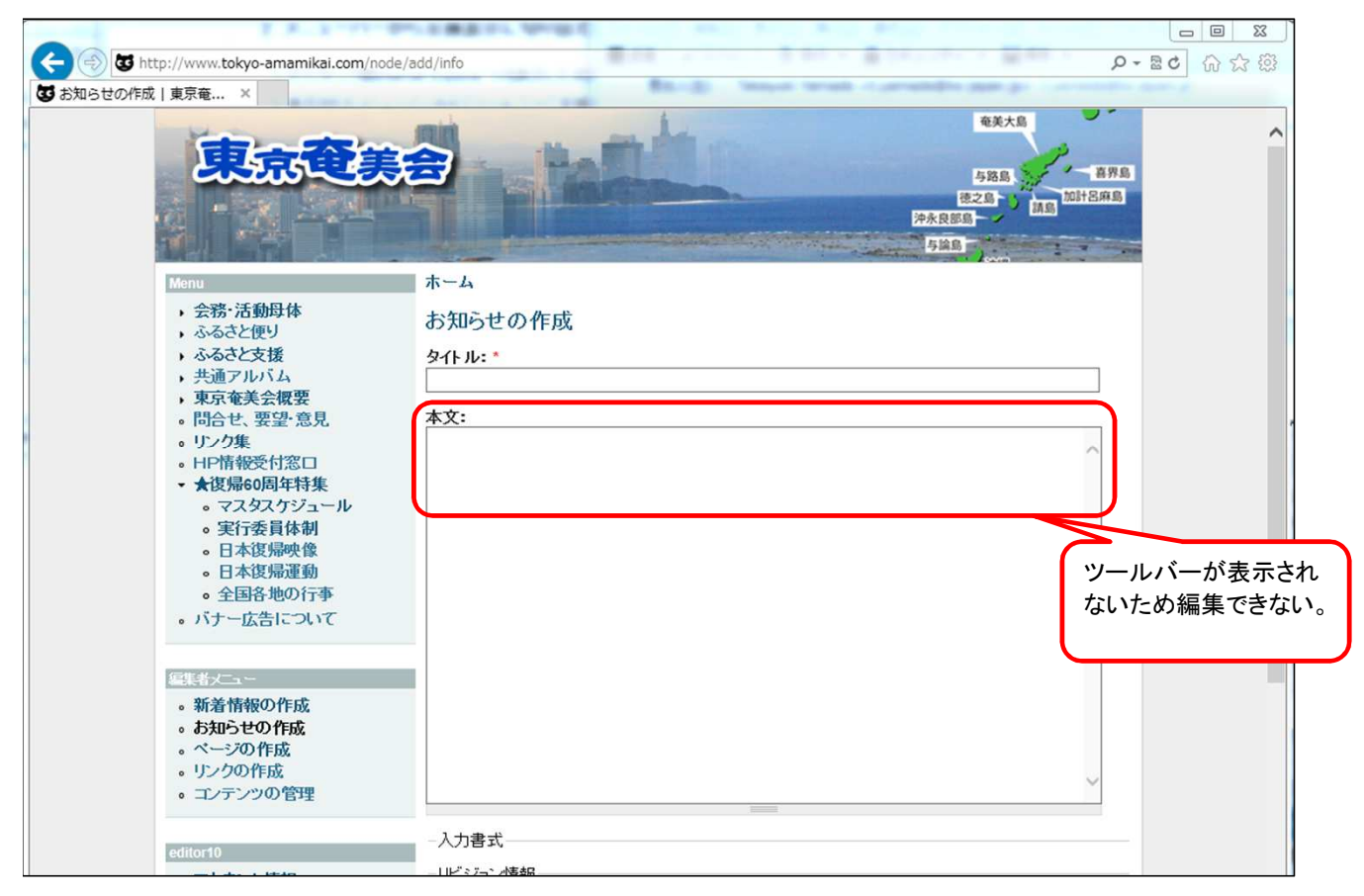

## 1. メニューバーを表示させる。

メニューバーが表示されていない場合は、ウィンドウタイトルバー上で右クリックします。

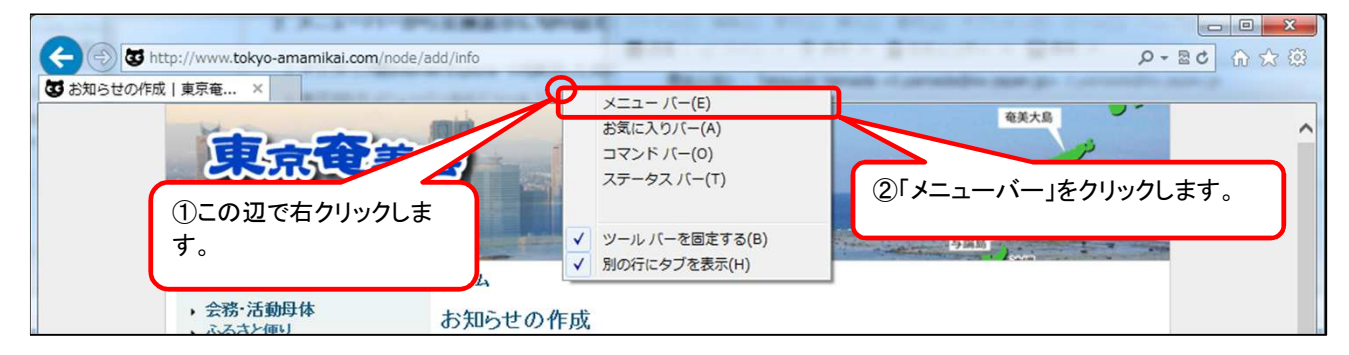

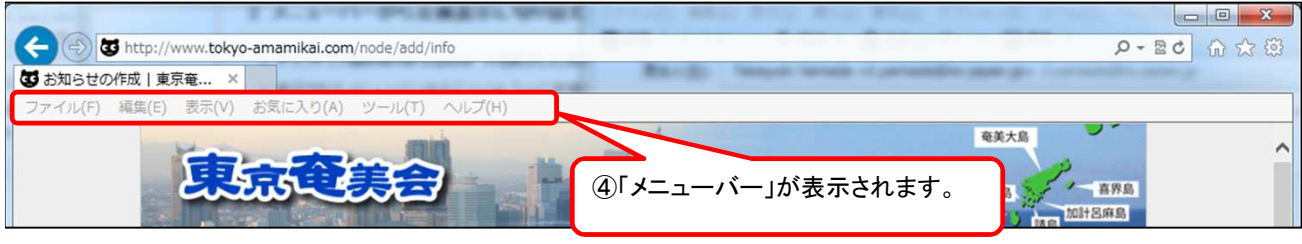

## 2. 「互換性」モードにします。

メニューバーの「ツール」=>「互換表示」をクリックし、互換表示をONにします。

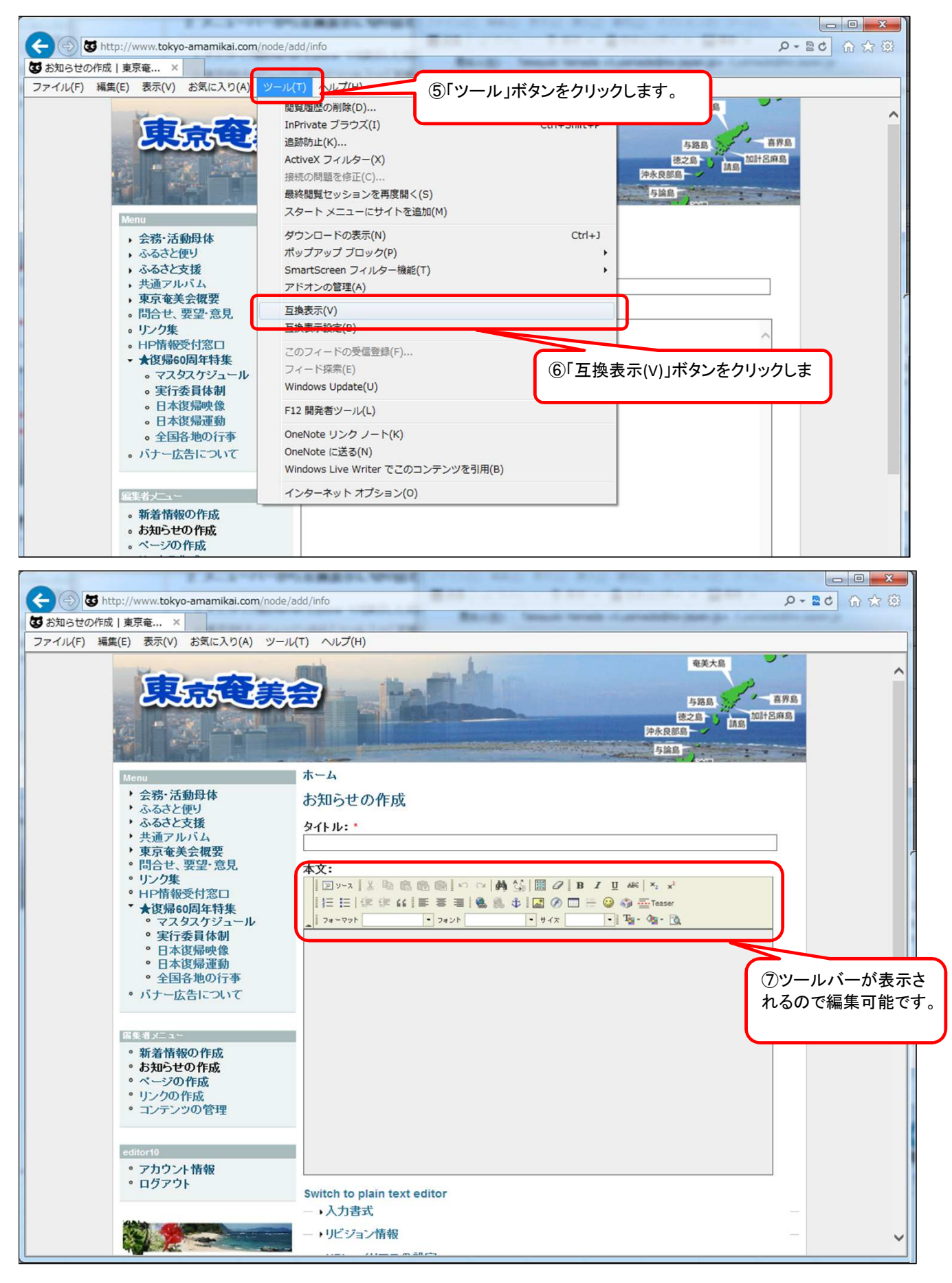

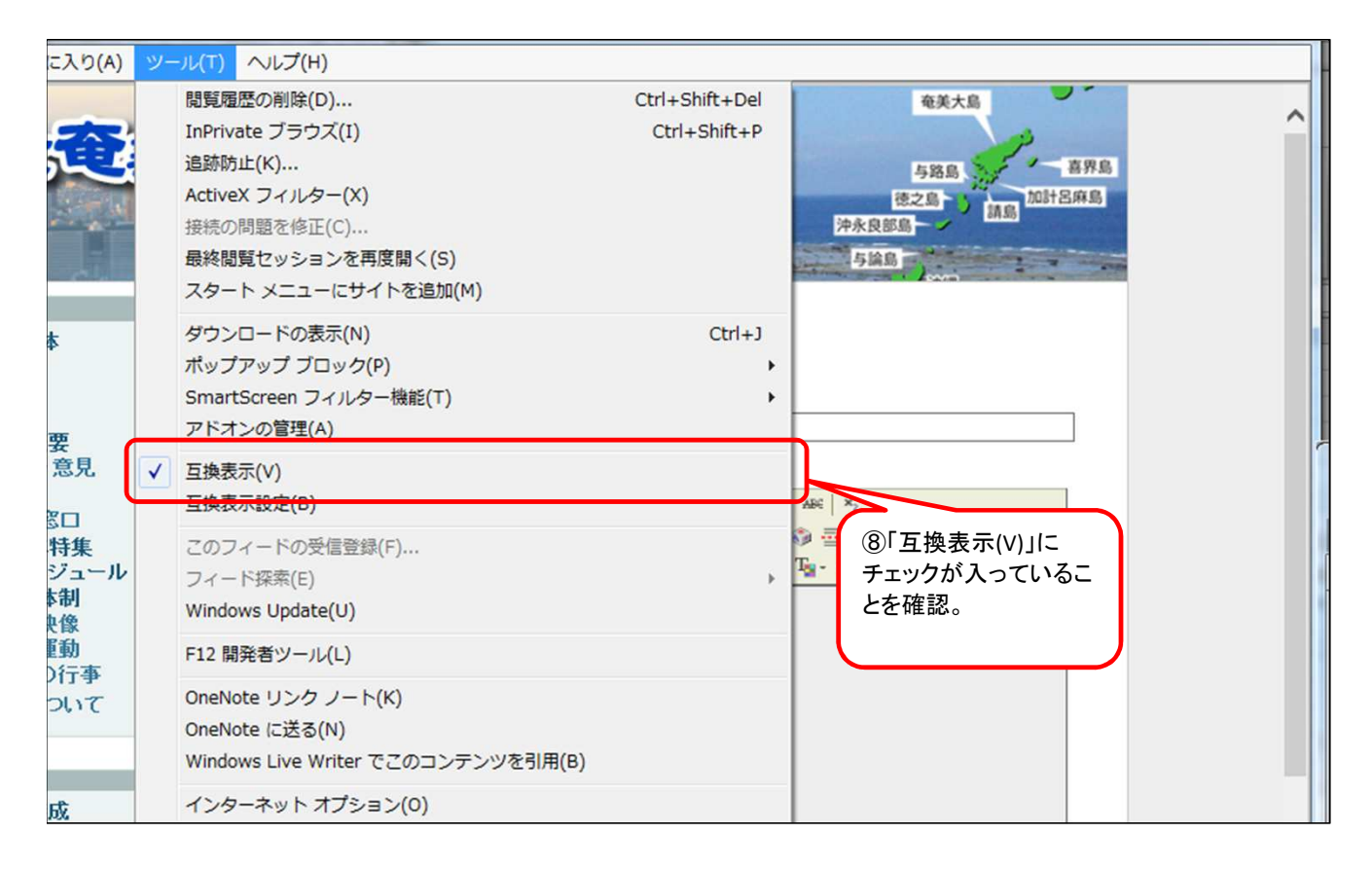

## 3. ツールアイコンから設定する場合

アドレスバーの右側にあるアイコンをクリックする。

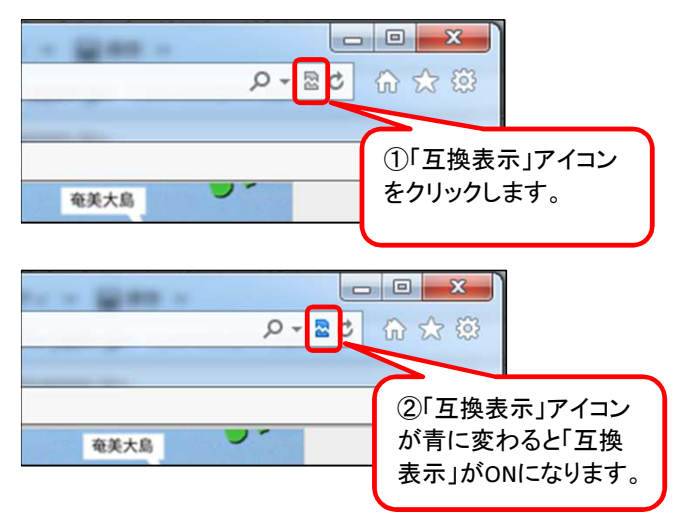